# Passport<sup>®</sup> 12m Passport<sup>®</sup> 17 m Quick Reference Guide

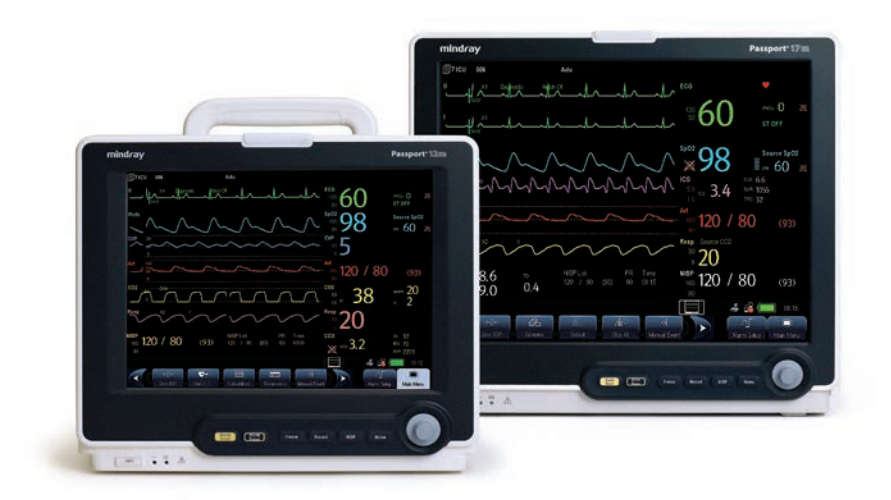

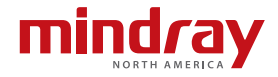

**Note:** The Passport 12m and Passport 17m Quick Reference Guide is not intended as a replacement to the Operating Instructions. Prior to operating equipment, the user must be familiar with the Operating Instructions Manual contents. This document is a guideline only to be used as an aid to comprehensive Inservice Training.

# **Table of Contents**

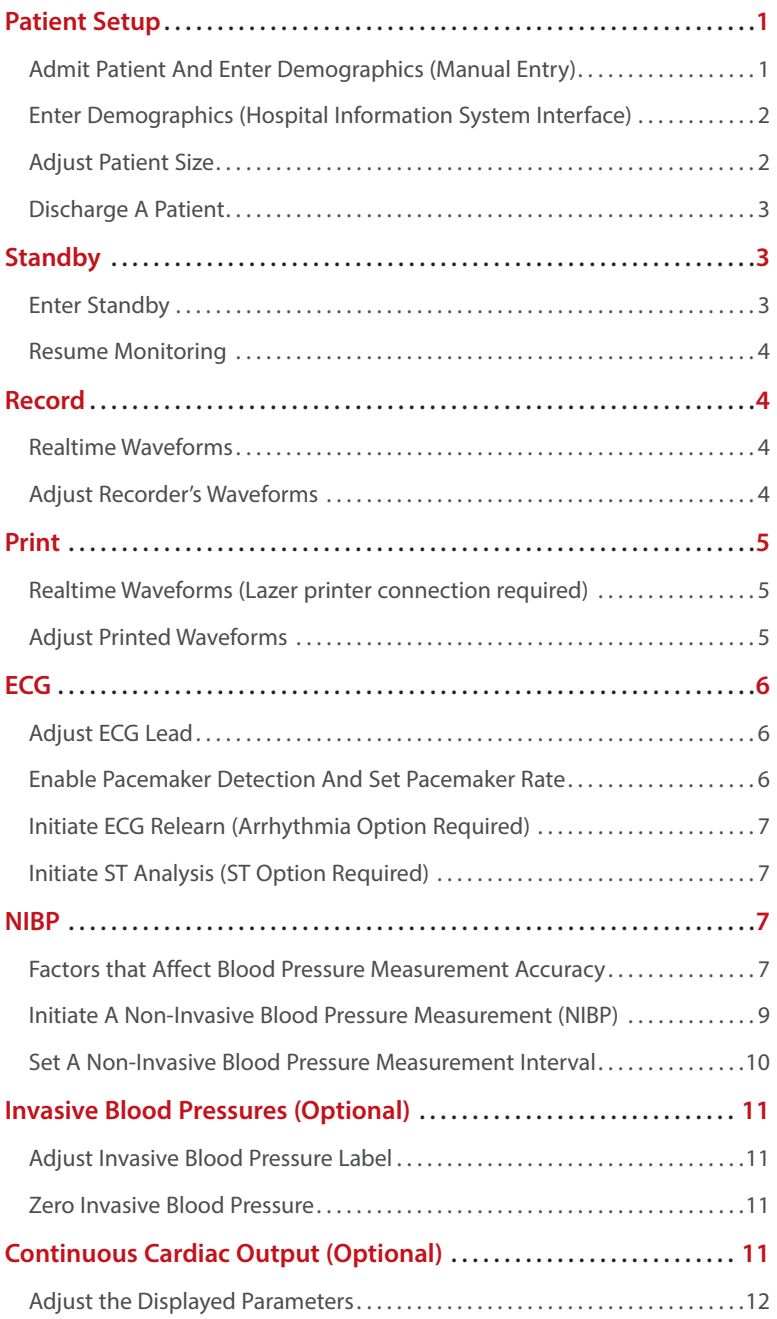

# **Table of Contents** (cont'd)

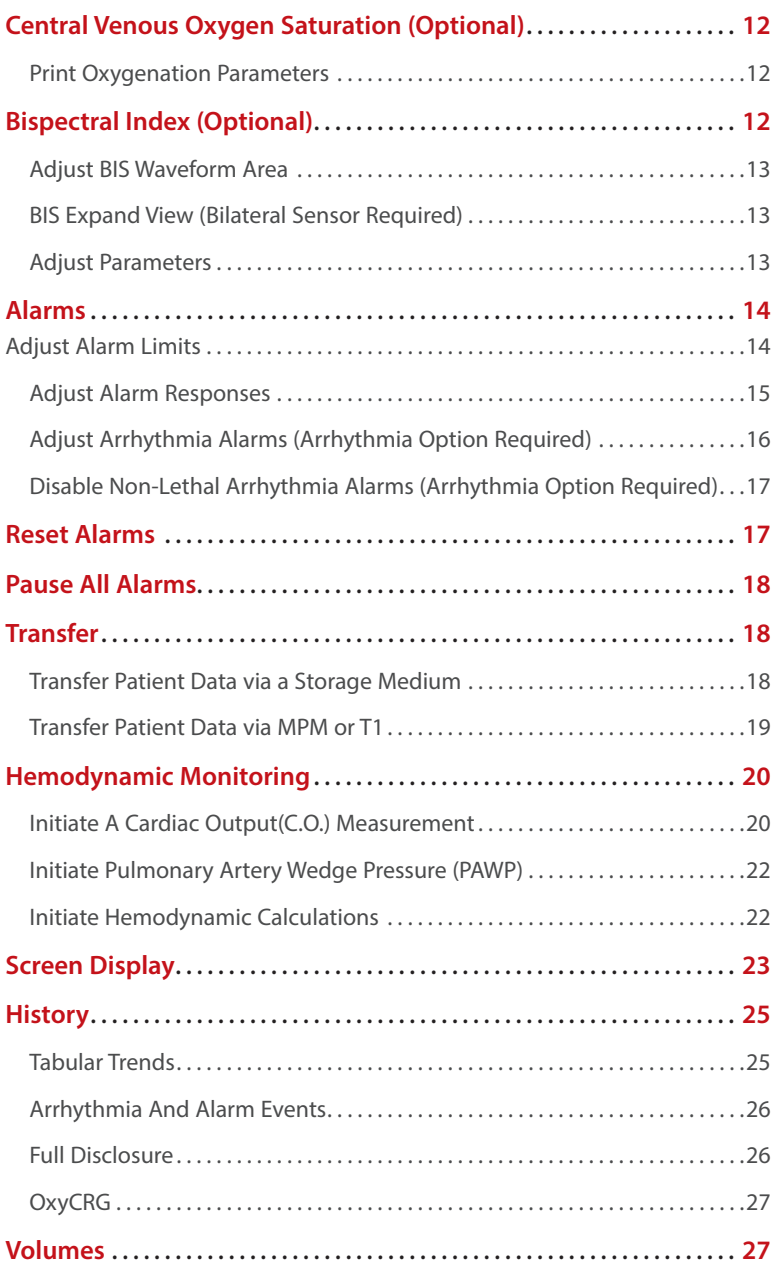

# **Table of Contents** (cont'd)

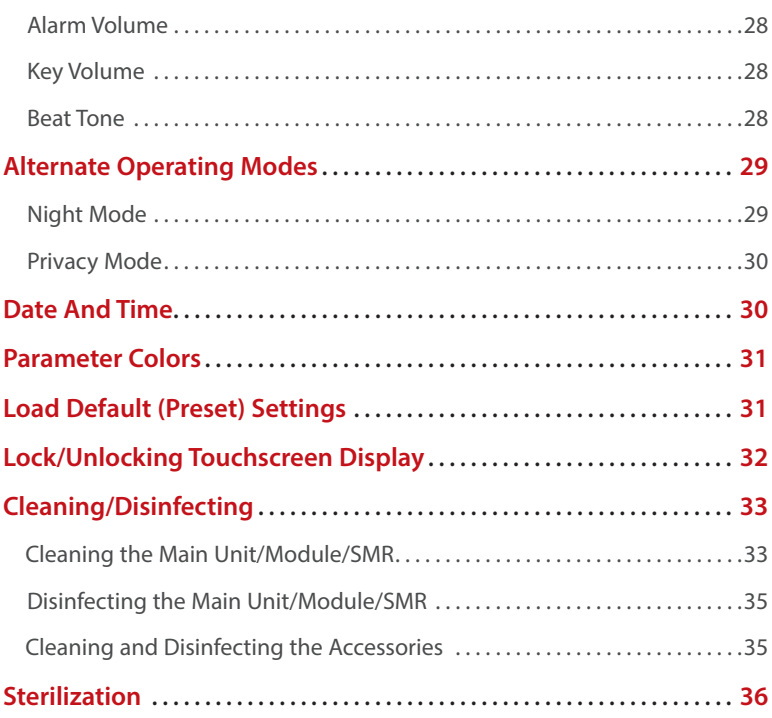

# Passport<sup>®</sup> | 12m | 17m Quick Reference Guide

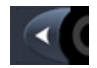

Scroll left to display more **QuickKeys** 

Scroll right to display more

Enter the main menu

**QuickKeys** 

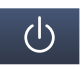

Enter standby mode

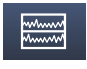

Have a split-screen view of minitrend

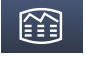

Enter the **Review** menu

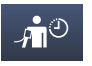

Enter the NIBP measurement menu

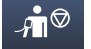

Stop all NIBP measurements

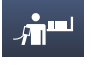

Start NIBP STAT measurement

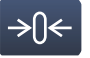

Zero IBP

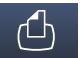

Start the realtime print

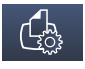

Print Setup

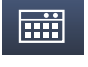

Enter the **Calculations** menu

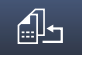

Default configurations

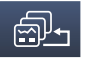

Change screen

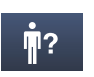

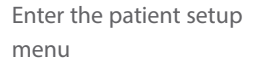

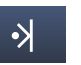

Trigger a manual event

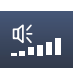

Enter the volume setup menu

Change alarm settings

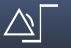

لاً م<br>//

Reset the alarms

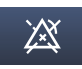

Pause or restore alarms

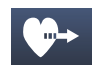

Start cardiac output procedure

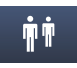

Enter the **View Other Patient**  window

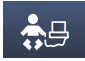

Enter the **oxyCRG** window

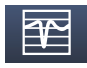

Enter the full-screen 7-lead ECG screen

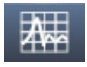

Enter the interpretation of resting 12-lead ECG screen

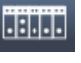

Enter the parameters menu

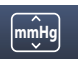

Enter the unit setup menu

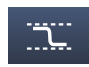

Enter the PAWP measurement screen

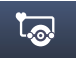

Enter the CPB mode

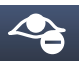

Enter the privacy mode

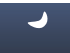

Enter the night mode

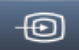

Have the iView

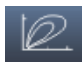

View respiratory loops

# **PATIENT SETUP**

# **Admit Patient And Enter Demographics (Manual Entry)**

The Patient Setup menu allows the clinician to admit a patient and enter patient demographics. Admitting also restores default (preconfigured) settings and clears previous patient's information.

To admit a patient and enter demographics on the Passport 12m or Passport 17m bedside monitor:

- a. Select **Patient Setup** (quick key) or **Main Menu** (quick key)
- b. Select **Admit Patient**
- c. Select **Yes** or **Ok** to enter **Patient Demographics**
- d. Select patient demographic field (Last Name, First Name, etc.)
- e. Enter patient's information using onscreen keyboard
- f. Select  $\blacktriangleleft$  to accept the information
- g. Select **Ok** to return to main display

**DPM Central Station Interface:** Entering demographic information on the DPM Central Station automatically enters it at the bedside monitor. Entering demographic information on the bedside monitor automatically enters it on the DPM Central Station. **Admit button selection is required for patient information to be displayed or stored on the DPM Central Station.** 

**Panorama Central Station Interface:** Entering demographic information on the Panorama Central Station or WorkStation automatically enters it on the bedside monitor. Entering demographic information on the bedside monitor automatically enters it on the Panorama Central Station and WorkStation. **Admit button selection is not required for patient information to be displayed or stored on the Panorama Central Station.** 

# **Enter Demographics (Hospital Information System Interface)\***

The Patient Setup menu allows the clinician to enter patient demographics from the Hospital Information System.

To enter demographics from the Hospital Information System on the Passport 12m or Passport 17m bedside monitor:

- a. Select **Patient Setup** (quick key) or **Main Menu** (quick key)
- b. Select **Patient Demographics**
- c. Select **Obtain Patient Info. >>**
- d. Select **Department** and enter hospital department
- e. Select patient demographic field (Last Name and/or First Name and/or MRN)
- f. Enter patient's information using onscreen keyboard
- g. Select **Query**
- h. Select patient and select **Import**
- i. Select **Ok** to return to main display

\***Optional Installation Required**

#### **Adjust Patient Size**

The Patient Setup menu allows the clinician to adjust patient size. To adjust patient size on the Passport 12m or Passport 17m bedside monitor:

- **a.** Select Patient Setup **n**: (quick key) or Main Menu **q** (quick key)
- b. Select **Patient Demographics**
- c. Select **Patient Cat.**
- d. Select current size and adjust to Adu (adult), Ped (pediatric), or Neo (Neonate)
- e. Select **Ok** to return to main display

**Note:** Adjusting patient size restores the monitor to the default (preconfigured) settings but does not clear patient information or data.

**DPM Central Station:** Patient size can be changed on the DPM Central Station.

**Panorama Central Station:** Patient size cannot be changed on the Panorama

Central Station.

# **Discharge A Patient**

The Discharge function clears all patient information and restores default (preconfigured) settings.

To Discharge a patient on the Passport 12m or Passport 17m bedside monitor:

- a. Select **Patient Setup** (quick key) or **Main Menu** (quick key)
- b. Select **Discharge Patient**
- c. Select **Ok** to confirm

**Note:** After the patient is discharged, default (preconfigured) settings are restored, and the monitor is placed into Standby.

**DPM Central Station Interface:** Discharging a patient on the Passport 12m or Passport 17m bedside monitor will automatically discharge the patient on DPM Central Station. Discharging the patient on the DPM Central Station will discharge the patient on the Passport 12m or Passport 17m bedside monitor.

**Panorama Central Station Interface:** Discharging a patient on the Passport 12m or Passport 17m bedside monitor will automatically discharge the patient on the Panorama Central Station, WorkStation, and ViewStation. Discharging the patient on the Panorama Central Station will discharge the patient on the WorkStation, ViewStation, and Passport 12m or Passport 17m bedside monitor (optional, controlled by the Panorama).

# **STANDBY**

# **Enter Standby**

The Standby function allows the clinician to suspend monitoring on a patient. While in standby, the patient is not monitored; however, all data and settings are preserved.

To place a patient into Standby on the Passport 12m or Passport 17m bedside monitor:

- a. Select **STANDBY** (quick key)
- b. Select **Yes** to confirm.

#### **Resume Monitoring**

To remove a patient from Standby and resume monitoring on the Passport 12m or Passport 17m bedside monitor select any key on the Passport 12m or Passport 17m bedside monitor.

**DPM Central Station Interface:** Selecting **Standby** on the Passport 12m or Passport 17m bedside monitor automatically places the DPM Central Station in standby. Select any key on the Passport 12m or Passport 17m bedside monitor to remove patient from Standby.

**Panorama Central Station Interface:** Selecting **Standby** on the Passport 12m or Passport 17m bedside monitor automatically places the Panorama Central Station, WorkStation, and ViewStation in standby. Selecting **Bedside and Panorama Standby** on the Panorama Central Station or WorkStation automatically places the bedside monitor and ViewStation in standby. Select any key on the Passport 12m or Passport 17m bedside monitor to remove patient from Standby as a patient cannot be removed from Standby on the Panorama Central Station.

#### **RECORD**

#### **Realtime Waveforms**

To record a strip on a patient on the Passport 12m or Passport 17m bedside monitor's integrated recorder select **Record** on the monitor's front key pad.

#### **Adjust Recorder's Waveforms**

To adjust recorded waveforms on a patient on the Passport 12m or Passport 17m bedside monitors' integrated recorder:

- a. Select Main Menu **Q** (quick key)
- b. Select **Record Setup >>**
- c. Select **Waveform 1, Waveform 2,** or **Waveform 3**
- d. Select the waveforms for recording from drop down list or select off to turn off waveform recording
- e. Select Main Menu  $\Box$  (quick key) or  $\times$  to return to the main display

# **PRINT**

# **Realtime Waveforms (Laser printer connection required)**

To print a real time report for a patient on the Passport 12m or Passport 17m bedside monitor:

- a. Select **Print Setup >>** from **Main Menu** (quick key)
- b. Select **Realtime Reports >>**
- c. Select **Normal Report** tab
- d. Select **Print**
- e. Select Main Menu **D** (quick key) or **Y** to return to the main display

#### **Adjust Printed Waveforms**

To adjust the waveforms printed for a patient on the Passport 12m or Passport 17m bedside monitor:

- a. Select **Print Setup >>** from **Main Menu** (quick key)
- b. Select **Realtime Reports >>**
- c. Select **Normal Report** tab
- d. Select **Select Wave >>**
- e. A  $\sqrt{\sqrt{\ } }$  in the waveform box indicates waveform is selected
- f. Select to return to **Normal Report** and select **Print**
- g. Select Main Menu **Q** (quick key) or **the main display** to return to the main display

**DPM Central Station Interface:** Selecting **Realtime Print** on the Passport 12m or Passport 17m bedside monitor will print a 10-second, Realtime Report on the DPM Central Station. The waveforms printed are determined by the Passport 12m or Passport 17m bedside monitor.

**Panorama Central Station Interface:** Selecting **Realtime Print** on the Passport 12m or Passport 17m bedside monitor will print a 10-second, All Strips Report on the Panorama Central Station. The waveforms printed are determined by the **Print Setup** tab on the Panorama Central Station. Waveform print selection on the Panorama Central Station, WorkStation, and ViewStation are independent.

# **ECG**

#### **Adjust ECG Lead**

The Passport 12m or Passport 17m bedside monitor allows the clinician to adjust the leads being viewed on the main display. To adjust the ECG Lead:

a. Select ECG waveform or ECG numeric tile to enter the **ECG Setup** menu

Or

- a. Select **ECG Setup>>** from Parameters menu (**HELLE** quick key)
- b. Select **Others>>**
- c. Select **Lead Set** to select a lead set from the drop down list
- d. Select **ECG** to adjust lead (3 lead) or select **ECG1** to adjust first lead and **ECG2** to adjust the second lead (5 lead)
- e. Scroll and select lead from drop down menu
- f. Select Main Menu  $\Box$  (quick key) or  $\times$  to return to the main display

**DPM Central Station Interface:** Adjusting ECG leads on the Passport 12m or Passport 17m bedside monitor and DPM Central Station are independent.

**Panorama Central Station Interface:** Adjusting ECG leads on the Passport 12m or Passport 17m bedside monitor, Panorama Central Station, WorkStation, and ViewStation are independent.

#### **Enable Pacemaker Detection And Set Pacemaker Rate**

The Passport 12m or Passport 17m bedside monitors allow the clinician to enable pacemaker detection. The  $\int_{\mathbb{R}}$  symbol is displayed when the pacemaker detection is enabled.

To enable the pacemaker detection on the Passport 12m or Passport 17m bedside monitor:

a. Select ECG waveform or ECG numeric tile to enter the **ECG Setup** menu

Or

- a. Select **ECG Setup>>** from **Parameters** menu (**BEBBE** quick key)
- b. Select **Others >>**
- c. Select **Paced** to **Yes**
- d. Select **Pacemaker Rate** value and adjust using the up and down arrows
- e. Select Main Menu **Q** (quick key) or **X** to return to the main display

**DPM Central Station Interface:** Pacemaker enhancement on the Passport 12m or Passport 17m bedside monitor and DPM Central Station are independent. **Panorama Central Station Interface:** Pacemaker enhancement on the Passport 12m or Passport 17m bedside monitor, Panorama Central Station, WorkStation, and ViewStation are independent.

# **Initiate ECG Relearn (Arrhythmia Option Required)**

To initiate ECG relearning manually on the Passport 12m or Passport 17m bedside monitor:

- a. Select **ECG Setup >>** from **Parameters** menu ( **diami** quick key)
- b. Select **Relearn**
- c. Select Main Menu  $\Box$  (quick key) or  $\blacktriangleright$  to return to the main display

# **Initiate ST Analysis (ST Option Required)**

To initiate ST analysis on the Passport 12m or Passport 17m bedside monitor:

- a. Select **ECG Setup >>** from **Parameters** menu (**BECH** quick key)
- b. Select **ST Analysis >>**
- c. Select ON for **ST analysis** value
- d. Select Main Menu  $\Box$  (quick key) or  $\times$  to return to the main display

# **NIBP**

# **Factors that Affect Blood Pressure Measurement Accuracy:**

The accuracy of non-invasive blood pressure (BP) measurement has been shown to be affected by numerous factors. Some of the more important aspects (based on published literature) to consider while measuring BP are:

- The cuff should fit snugly, but with enough room for two fingers to be placed between the cuff and the patient's arm (on adults), and loosely on neonates with little or no air present within the cuff.
- Use the Guidance Table provided to select the proper size cuff. Too small a cuff has been shown to result in the overestimation

of BP (systolic and diastolic) while too large a cuff results in the underestimation of BP. Errors in the 10 to 40 mmHg range can occur.

Ensure that the cuff is wrapped directly over the patient's skin. BP measurement could be 10 to 40 mmHg higher or lower than actual when the cuff is applied over clothing.

- The cuff should be applied so that the center of the bladder in the cuff is over the brachial artery. Use the reference marker for this.
- For best results, the cuff should be placed on the arm at heart level and the lower arm supported passively. Published data indicates that BP can increase about 2 mmHg for every inch that the cuff is below heart level and decrease by the same amount if above heart level.
- Avoid compression or restriction of the pressure hose. Do not place the NIBP cuff on a limb that is being utilized for any other medical procedure, for example, an I.V. catheter.
- Have the patient sit quietly for several minutes before BP measurement and remain still during measurement to avoid unnecessary motion artifact. If the patient has not rested before measurement, BP could be elevated by 10 to 20 mmHg.
- Do not talk to the patient during BP measurement as talking has been shown to result in a 10 to 15 mmHg overestimation of BP.
- The patient's back and feet should be properly supported with the legs kept uncrossed. Unsupported back and feet could increase BP by up to 15 mmHg, while crossed legs could result in a 4 to 12 mmHg increase.
- Other factors that have been shown to result in an overestimation of BP are labored breathing (5 to 8 mmHg), full bladder (10 to 15 mmHg), pain (10 to 30 mmHg).

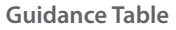

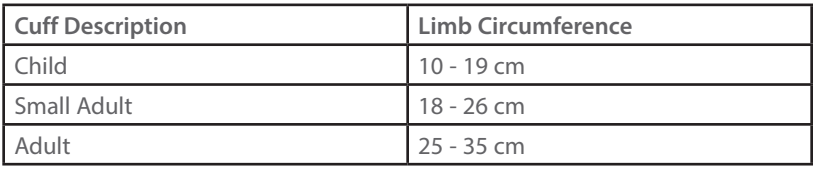

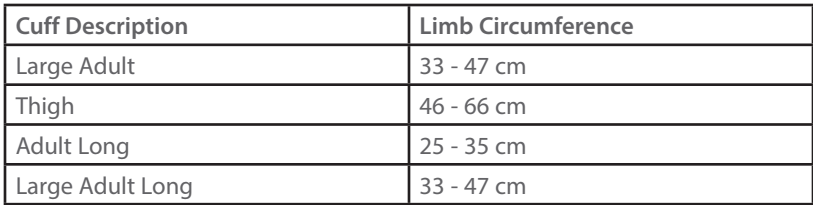

#### **References:**

- 1. American Association on Critical-Care Nurses (AACN): **Practice Alert, Non-Invasive Blood Pressure Monitoring** (April 2010)- http://www. aacn.org/wd/practice/docs/practicealerts/non-invasive-bp-monitoring. pdf?menu=aboutus
- 2. Pickering Thomas G, Hall John E, Appel Lawrence J, Falkner Bonita E, Graves John, Hill Martha N, Jones Daniel W, Kurtz Theodore, Sheps Sheldon G, Roccella Edward J. **Recommendations for blood pressure measurement in humans and experimental animals: Part 1: Blood pressure measurement in humans: A statement for professionals from the Subcommittee of Professional and Public Education of the American Heart Association Council on High Blood Pressure Research**. J Hypertens 2005; 45: 142-161.
- 3. O'Brien Eoin, Asmar Roland, Beilin Lawrie, Imai Yutaka, Mallion Jean-Michel, Mancia Giuseppe, Mengden Thomas, Myers Martin, Padfield Paul, Palatini Paolo, Parati Gianfranco, Pickering Thomas, Redon Josep, Staessen Jan, Stergiou George, Verdecchia Paolo. **European Society of Hypertension recommendations for conventional, ambulatory and home blood pressure measurement.** J Hypertens 2003; 21: 821-848.

# **Initiate A Non-Invasive Blood Pressure Measurement (NIBP)**

To initiate a NIBP measurement on a patient on the Passport 12m or Passport 17m bedside monitor:

a. Select **NIBP**  $\leftarrow$  on the front panel of the monitor or the Multi-Parameter Module (MPM).

Or

- a. Select NIBP Setup >> from Parameters menu (**FILLE** quick key)
- b. Select **Start NIBP**
- c. Select Main Menu  $\Box$  (quick key) or  $\blacktriangleright$  to return to the main display

**DPM Central Station Interface:** Selecting **Start NIBP Measurement** on the DPM Central Station will initiate a NIBP measurement on the Passport 12m or Passport 17m bedside monitor.

#### **Set A Non-Invasive Blood Pressure Measurement Interval**

The Passport 12m or Passport 17m bedside monitor allows the clinician to set an interval for a NIBP measurement to be obtained automatically.

To set an automatic interval on the Passport 12m or Passport 17m bedside monitor:

a. Select NIBP measurement  $\int \hat{\mathbf{q}}^3$  (quick key) and select Interval

Or

- a. Select NIBP Setup>> from Parameters menu ( **BELLE** quick key)
- b. Select **Interval** and adjust value using up and down arrows
- c. Select Main Menu **D** (quick key) or **X** to return to the main display

**DPM Central Station Interface:** Selecting **Interval** in the NIBP menu (ViewBed Tab) on the DPM Central Station allows the clinician to set an automatic interval on the Passport 12m or Passport 17m bedside monitor.

To stop the *current* NIBP measurements on a patient on the Passport 12m or Passport 17m bedside monitor:

a. Select **NIBP**  $\leftarrow$  on the front panel of the monitor or the Multi-Parameter Module (MPM) during the NIBP measurement.

**DPM Central Station Interface:** Selecting **Stop NIBP Measurement** on the DPM Central Station will stop a NIBP measurement on the Passport 12m or Passport 17m bedside monitor.

To stop *all* NIBP measurements on a patient on the Passport 12m or Passport 17m bedside monitor:

a. Select **Stop All**  $\int$  (quick key)

Or

a. Select NIBP Setup>> from Parameters menu ( **同間** quick key)

- b. Select **Stop All**
- c. Select Main Menu  $\Box$  (quick key) or  $\blacktriangleright$  to return to the main display

# **INVASIVE BLOOD PRESSURES (OPTIONAL)**

The Passport 12m or Passport 17m bedside monitors allow a clinician to monitor up to 8 invasive blood pressures (IBP) simultaneously.

#### **Adjust Invasive Blood Pressure Label**

To adjust the label on an invasive blood pressure on the Passport 12m or Passport 17m bedside monitor:

- a. Insert IBP Module as needed
- b. Select the Invasive Blood Pressure **(ART, CVP, etc.) Setup >>** from Parameters menu ( **THE quick key)**
- c. Select **IBP Label** and adjust the label using the up and down arrow keys
- d. Select Main Menu  $\Box$  (quick key) or  $\times$  to return to the main display

#### **Zero Invasive Blood Pressure**

To zero an invasive blood pressure transducer on the Passport 12m or Passport 17m bedside monitor:

- a. Insert IBP Module as needed
- b. Connect the invasive blood pressure cable to the invasive blood pressure transducer set.
- c. Position transducer and open the invasive line in accordance with hospital policy
- d. Select the  $\rightarrow 0 \leftarrow$  key on the invasive blood pressure module

Or

d. Select the zero IBP → 0 (quick key) or **Zero** in the specific invasive blood pressure setup menu

# **CONTINUOUS CARDIAC OUTPUT (OPTIONAL)**

The Passport 12m or Passport 17m bedside monitors allow a clinician to interface with the Edwards Vigilance II and Vigileo monitors for continuous cardiac output and SvO<sub>2</sub> monitoring. Refer to the operations manual for

complete instructions.

#### **Adjust the Displayed Parameters**

To adjust the parameters displayed with the CCO parameter on the Passport 12m or Passport 17m bedside monitor:

a. Select CCO numeric tile to enter the **CCO Setup** menu

Or

- a. Select **CCO Setup**>> from **Parameters** menu (**BRAC** quick key)
- b. Select **Select Parameter >>**
- c. A  $\sqrt{\phantom{a}}$  in the waveform box indicates parameter is selected
- d. Select Main Menu  $\Box$  (quick key) or  $\times$  to return to the main display

# **CENTRAL VENOUS OXYGEN SATURATION (OPTIONAL)**

The Passport 12m or Passport 17m bedside monitors allow a clinician to monitor ScvO2 through the use of a fiberoptic probe and a CeVOX optical module. Refer to the operations manual for complete instructions.

#### **Print Oxygenation Parameters**

To print the oxygenation parameters on the Passport 12 m or Passport 17m bedside monitor:

a. Selec ScvO2 numeric tile to enter the **ScvO2 Setup** menu

Or

- a. Select **ScvO<sub>2</sub> Setup**>> from **Parameters** menu (**Hillis** quick key)
- b. Select **Oxygenation Parameter >>**
- c. Select **Record** to record oxygenation parameters to bedside recorder
- d. Select Main Menu  $\Box$  (quick key) or **t** to return to the main display

#### **BISPECTRAL INDEX (OPTIONAL)**

The Passport 12m or Passport 17m bedside monitors allow a clinician to monitor the depth of awareness during anesthesia and sedation administration.

# **Adjust BIS Waveform Area**

To adjust the display in the BIS waveform area to include EEG, BIS Trends, or Superimposed BIS Trends on the Passport 12m or Passport 17m bedside monitor:

a. Select BIS waveform or numeric tile to enter the **BIS Setup** menu

Or

- a. Select **BIS Setup**>> from **Parameters** menu (**Hillis** quick key)
- b. Select **Display**
- c. Scroll and select option
- d. Select Main Menu **D** (quick key) or **X** to return to the main display

#### **BIS Expand View (Bilateral Sensor Required)**

To expand the BIS view on the Passport 12m or Passport 17m bedside monitor:

- a. Select BIS waveform or numeric tile to enter the **BIS Setup** menu
- b. Select **BIS Expand View** >>

#### Or

- a. Select **Screens 图** (quick key) on main display
- b. Select **BIS Expand View Screen**
- c. Select **Main Menu**  $\Box$  (quick key) or  $\blacktriangleright$  to return to the main display

#### **Adjust Parameters**

To adjust the parameters displayed in the BIS numeric tile on the Passport 12m or Passport 17m bedside monitor:

a. Select BIS waveform or numeric tile to enter the **BIS Setup** menu

Or

- a. Select **BIS Setup**>> from **Parameters** menu (**Buttle** quick key)
- b. Select **Change Secondary Parameters**>>
- c. A  $\left| \sqrt{\right|}$  in the waveform box indicates parameter is selected
- d. Select Main Menu **D** (quick key) or **t** to return to the main display

#### **ALARMS**

#### **Adjust Alarm Limits**

The Alarm Setup tab allows the clinician to configure alarm limits and alarm responses on the Passport 12m or Passport 17m bedside monitors.

To adjust a patient's alarm limit on the Passport 12m or Passport 17m bedside monitor:

- a. Select parameter's waveform or numeric tile to open parameters Setup menu
- b. Select **Alarm Setup >>**
- c. Select High or Low limit value and adjust using the up and down arrows
- d. Select Off in the limit value area to disable the parameter's alarm limit(s)
- e. Select Main Menu  $\Box$  (quick key) or  $\blacktriangleright$  to return to the main display
- Or
	- a. Select **Alarm Setup>>** from (quick key) or **Main Menu** (quick key)
	- b. Select **Parameters** tab to change parameters or **ST** tab to change ST limits
	- c. Scroll and select the parameter
	- d. Select High or Low limit value and adjust using the up and down arrows
	- e. Select **Off** in the limit value area to disable the parameter's alarm limit(s)
	- f. Select Main Menu  $\Box$  (quick key) or  $\times$  to return to the main display

**DPM Central Station Interface:** Changing alarm limits on the DPM Central Station automatically change alarm limits on the Passport 12m or Passport 17m bedside monitor. Changing alarm limits on the Passport 12m or Passport 17m bedside monitor can automatically change alarm limits on the DPM Central Station.

**Panorama Central Station Interface:** Changing alarm limits on the Panorama Central Station or WorkStation will automatically change alarm limits on the Passport 12m or Passport 17m bedside monitor. Changing alarm limits on the Passport 12m or Passport 17m bedside monitor will automatically change

alarm limits on the Panorama Central Station and WorkStation.

# **Adjust Alarm Responses**

To adjust a patient's alarm responses on the Passport 12m or Passport 17m bedside monitor:

- a. Select parameter's waveform or numeric tile to open parameters Setup menu
- b. Select **Alarm Setup >>**
- c. Select
	- On/Off to enable or disable the alarm's limits or responses
	- Level to adjust the audio and visual alarm indicators. Level options include High (Red), Medium (Yellow), and Low (Yellow)
	- **Record** to activate an automatic recording when the alarm occurs
	- • **Print (DPM Central Station Interface)** prints patient's alarm settings to designated laser printer
	- • **Defaults** to restore preset settings
- d. Select Main Menu  $\Box$  (quick key) or  $\times$  to return to the main display

Or

- a. Select Alarm Setup >> from  $\Delta$  (quick key) or Main Menu (quick key)
- b. Select **Parameters** tab to change parameters or **ST** tab to change ST
- c. Scroll and select parameter
- d. Select
	- • **On/Off** to enable or disable the alarm's limits or responses
	- Level to adjust the audio and visual alarm indicators. Level options include High (Red), Medium (Yellow), and Low (Yellow)
	- **Record** to activate an automatic recording when the alarm occurs
	- • **Print (DPM Central Station Interface)** prints patient's alarm settings to designated laser printer
	- • **Defaults** to restore preset settings

e. Select Main Menu **D** (quick key) or **X** to return to the main display

**DPM Central Station Interface:** Changing alarm responses on the DPM Central Station will not change alarm responses on the Passport 12m or Passport 17m bedside monitor. Changing alarm responses on the Passport 12m or Passport 17m bedside monitor will not change alarm responses on the DPM Central Station.

**Panorama Central Station Interface:** Changing alarm responses the Panorama Central Station or WorkStation will not change alarm responses on the Passport 12m or Passport 17m bedside monitor. Changing alarm responses on the Passport 12m or Passport 17m bedside monitor will not change alarm responses on the Panorama Central Station and WorkStation.

# **Adjust Arrhythmia Alarms (Arrhythmia Option Required)**

To adjust a patient's arrhythmia alarm on the Passport 12m or Passport 17m bedside monitor:

- a. Select Alarm Setup >> from  $\Delta \Gamma$  (quick key) or Main Menu (quick key)
- b. Select **Arrh. Analysis** tab
- c. Scroll and select individual arrhythmia
- d. Select
	- • **Alarm** to enable or disable arrhythmia alarm responses
	- Alm Lev to adjust the audio and visual alarm indicators. Level options include High (Red), Medium (Yellow), Low (Yellow) and Message (audio absent)
	- • **Alm Rec** to activate an automatic recording when the alarm occurs
- e. Select Main Menu **D** (quick key) or **X** to return to the main display

To adjust a patient arrhythmia threshold setting on the Passport 12m or Passport 17m bedside monitor:

- a. Select **Alarm Setup** >> from  $\Delta\Gamma$  (quick key) or **Main Menu** (quick key)
- b. Select **Arrh. Threshold** tab
- c. Scroll and select individual arrhythmia threshold
- d. Adjust value using the up and down arrows
- e. Select Main Menu  $\Box$  (quick key) or **X** to return to the main display

**DPM Central Station Interface:** Adjusting arrhythmia alarms on the DPM Central Station or WorkStation will not change arrhythmia alarms on the Passport 12m or Passport 17m bedside monitor. Adjusting arrhythmia alarms on the Passport 12m or Passport 17m bedside monitor will affect the arrhythmia alarm on the DPM Central Station.

**Panorama Central Station Interface:** Adjusting arrhythmia alarms on the Panorama Central Station or WorkStation will not change arrhythmia alarms on the Passport 12m or Passport 17m bedside monitor. Adjusting arrhythmia alarms on the Passport 12m or Passport 17m bedside monitor will affect the arrhythmia alarm on the Panorama Central Station and WorkStation.

# **Disable Non-Lethal Arrhythmia Alarms (Arrhythmia Option Required)**

To disable all arrhythmia alarms *except lethal* arrhythmias on the Passport 12m or Passport 17m bedside monitor:

- a. Select **Alarm Setup** >> from  $\Delta \Gamma$  (quick key) or Main Menu (quick key)
- b. Select **Arrh. Analysis** tab
- c. Select **Lethals Only**
- d. Select Main Menu  $\Box$  (quick key) or  $\times$  to return to the main display

# **RESET ALARMS**

To reset *an alarm for the duration of the alarm* on the Passport 12m or Passport 17m bedside monitors select Alarm Reset **Alam Reset** key on the front panel of bedside monitor.

**DPM Central Station Interface:** Selecting **Alarm Reset** on the Passport 12m or Passport 17m bedside monitor can reset the alarm for that device on the DPM Central Station for the duration of the alarm. Selecting **Alarm Reset** on the DPM Central Station can reset the alarm on the Passport 12m or Passport 17m bedside monitor for the duration of the alarm (Configurable Option at the DPM Central Station).

**Panorama Central Station Interface:** Selecting **Alarm Reset** on the Passport 12m or Passport 17m bedside monitor will not reset an alarm on the Panorama Central Station, WorkStation, or ViewStation. Acknowledging an alarm on the Panorama Central Station *will not* reset an alarm on the Passport 12m or Passport 17m bedside monitor.

# **PAUSE ALL ALARMS**

To pause *all alarms* on the Passport 12m or Passport 17m bedside monitor for a preconfigured amount of time, select Alarm Pause **XX** key on front panel of bedside monitor.

**DMP Central Station Interface:** Selecting **Alarm Pause** on the Passport 12m or Passport 17m bedside monitor will pause active alarms on the DPM Central Station for a *preconfigured amount of time*. Selecting **Alarm Pause** on the DPM Central Station can pause active alarms on the Passport 12m or Passport 17m bedside monitor (Configurable Option at the DPM Central Station).

**Panorama Central Station Interface:** Selecting **Alarm Pause** on the Passport 12m or Passport 17m bedside monitor will not pause active alarms on the Panorama Central Station, WorkStation, or ViewStation*.* Acknowledging an alarm on the Panorama Central Station *will not* pause alarms on the Passport 12m or Passport 17m bedside monitor.

# **TRANSFER\***

#### **Transfer Patient Data via a storage medium**

The Passport 12m or Passport 17m bedside monitors have the ability to transfer patient data through a storage medium (USB flash drive)

To transfer patient data from one Passport 12m or Passport 17m bedside monitor to another Passport 12m or Passport 17m bedside monitor:

- a. Insert USB flash drive into USB port on back of monitor
- b. Select **Patient Setup >>** using **Patient Setup** (quick key) or **Main Menu** (quick key)
- c. Select **Transfer to Storage Medium\***
- d. Select **Ok**
- e. Remove USB flash drive once **Transfer to storage medium successful**

message is displayed

- f. Insert USB flash drive into USB port on back of new Passport 12m or Passport 17m bedside monitor
- g. Select **Transfer**
	- 1. Select Trends to transfer patient's trended data (configurable)
	- 2. Select Alarm Events to transfer patient's alarm events
	- 3. Select Alarm Limits to transfer patient's alarm settings
- h. Select **Yes** to confirm
- i. Confirm **Transfer from storage medium successful** message is displayed
- j. Select **Unload USB Drive** to release USB flash drive and select **Ok**
- k. Remove USB Flash Drive

#### **\*If enabled**

**DPM Central Station Interface:** Transferring patient data from one Passport 12m or Passport 17m bedside monitor to another Passport 12m or Passport 17m bedside monitor will not transfer data within the DPM Central Station. Transferring data within a DPM Central Station or to a different DPM Central Station may affect the Passport 12m or Passport 17m bedside monitor.

**Panorama Central Station Interface:** Transferring patient data from one Passport 12m or Passport 17m bedside monitor to another Passport 12m or Passport 17m bedside monitor will not transfer data within the Panorama Central Station. Transferring data within a Panorama Central Station or to a different Panorama Central Station may affect the Passport 12m or Passport 17m bedside monitor.

# **Transfer Patient Data via MPM or T1**

The Passport 12m or 17m bedside monitor has the ability to transfer patient data through the MPM (Multi-Parameter Module) or T1 bedside monitor.

To transfer patient data from one Passport 12m or Passport 17m bedside monitor to another Passport 12m or 17m bedside monitor:

- a. Remove MPM or T1 from original Passport 12m or Passport 17m
- b. Insert MPM or T1 into new Passport 12m or Passport 17m bedside

monitor

- c. Select from the **Select Patient** menu:
	- 1. **Continue Patient in Monitor** to continue with the patient data and settings in the new monitor and delete all patient data in the original MPM or T1. All patient data in the new monitor will copy to the original MPM.
	- 2. **Continue Patient in MPM** or **Continue Patient in T1** to continue with the patient data and settings in the original MPM and clears all patient data in the new monitor. All patient data in the original MPM will copy to the new monitor.
	- 3. **New Patient** to delete all patient data in the original MPM and all patient data in the new monitor. A new patient will be admitted.
	- 4. **Same Patient** to merge the patient data from the original MPM with the patient data in the new monitor.

DPM Central Station Interface: Transferring patient data from one Passport 12m or Passport 17m bedside monitor to another Passport 12m or Passport 17m bedside monitor will not transfer data within the DPM Central Station. Transferring data within a DPM Central Station or to a different DPM Central Station may affect the Passport 12m or Passport 17m bedside monitor.

Panorama Central Station Interface: Transferring patient data from one Passport 12m or Passport 17m bedside monitor to another Passport 12m or Passport 17m bedside monitor will not transfer data within the Panorama Central Station. Transferring data within a Panorama Central Station or to a different Panorama Central Station may affect the Passport 12m or Passport 17m bedside monitor.

#### **HEMODYNAMIC MONITORING**

#### **Initiate A Cardiac Output Measurement**

Cardiac Output (C.O.) is the amount of blood ejected from the left ventricle each minute, expressed in liters per minute (l/min). Cardiac Index (CI) is the Cardiac Output divided by the patient's body surface area.

To initiate a Cardiac Output measurement on the Passport 12m or Passport 17m bedside monitor:

- a. Insert the C.O. Module
- b. Connect the C.O. cable to the C.O. connector on the monitor and Interconnect the C.O. cable, thermodilution catheter, and injectate.
- c. Enter the **C.O. Setup** menu by selecting C.O. tile, or  $\left(\frac{1}{2}x\right)$  (quick key)
- d. Verify the computation constant or adjust the computation constant in the **C.O. Setup** menu
- e. Inject solution when **Inject Now** message is displayed (Auto measuring mode is enabled in the **C.O. Setup** menu)

Or

e. Select **Start** and inject solution within 4 seconds to perform a cardiac output measurement when **Ready for new set of measurement** is displayed (**Manual** measuring mode is enabled in the **C.O. Setup** menu)

**Note:** Cardiac index is calculated if height/weight has been entered in the Patient Setup menu

- f. Wait 1 minute between injections to allow baseline stabilization
- g. Perform additional Cardiac Output measurements as needed
- h. Select measurement to include/exclude in the Cardiac Output average (a  $\lceil \sqrt{\ } \rceil$  in the box indicates cardiac output measurement is selected)
- i. Select
	- 1. **Cancel** to stop the current measurement
	- 2. **Record** to record the most recent cardiac output measurement and numeric data
- j. Select Main Menu **D** (quick key) or **X** to return to the main display

Or

j. Select **Calc>>** to access the Hemodynamic Calculations menu

**Note:** Blood temperature alarms are inactive when a cardiac output measurement is initiated.

# **Initiate Pulmonary Artery Wedge Pressure (PAWP)**

Pulmonary Artery Wedge Pressure (PAWP) is a pressure measurement derived from a PA catheter when the PA distal balloon is inflated and the catheter advances and occludes a distal pulmonary artery. PAWP pressure is a reflection of the pressure in the left ventricle at end-diastole.

To initiate a PAWP measurement on the Passport 12m or Passport 17m bedside monitor:

- a. Insert IBP Module as needed
- **b.** Select PA Setup >> from Parameters menu (**BUBLE** quick key)
- c. Select **PAWP**

#### Or

- a. Select **PAWP** (quick key)
- b. Select **Setup** to adjust PA sweep speed, PA scale, or reference waveforms (as needed)
- c. Inflate balloon and watch PA waveform for wedge waveform
- d. Select **Freeze** to freeze the waveform once a satisfactory wedge waveform is detected
- e. Select **Adjust** to adjust the PAWP reference line to the desired position
- f. Select **Confirm** to enter the PAWP measurement
- g. Select
	- 1. **Next Measure** to start a new measurement as needed and repeat previous steps
	- 2. Select **Calc>>** to access the Hemodynamic Calculations menu
	- 3. **Exit** to return to normal screen

**Note:** PA alarms are inactive when a PAWP measurement is initiated.

**Note:** Follow manufacturer's suggested procedures and hospital policy for PAWP balloon inflation.

#### **Initiate Hemodynamic Calculations**

Hemodynamic calculations are a set of values that are used to determine the hemodynamic status of the patient.

To initiate hemodynamic calculations on the Passport 12m or Passport 17m bedside monitor:

- a. Select **CALC>>** from the C.O. measurement screen or PAWP menu or **Hemodynamic>>** from Calculations menu ( $\frac{1}{n+1}$  or  $\boxed{0}$  Main Menu quick keys)
- b. HR, Art (Mean), PA (Mean), CVP, and average CO measurements are automatically entered from the current values along with height and weight if previously entered
- c. Select remaining parameter and manually enter
- d. Select **Calculate** to complete calculation
- e. Select **Record** to print the currently displayed Hemodynamic

Calculations

f. **Main Menu**  $\Box$  (quick key) or  $\blacktriangleright$  to return to the main display

**Note:** Hemodynamic Calculations performed and stored on the Passport 12m or Passport 17m bedside monitor can be recorded only on the Passport 12m or Passport 17m bedside monitor.

**DPM Central Station Interface:** Hemodynamic Calculations performed on the DPM Central Station can be printed and stored on the DPM Central Station.

# **SCREEN DISPLAY**

The Passport 12m or Passport 17m bedside monitor allows the clinician to adjust the main display based on patient acuity.

To enter the screen selection menu and adjust the main screen's layout on the Passport 12m or Passport 17m bedside monitor:

a. Select **Screens p** (quick key) on main display

Or

- a. Select **Main Menu** (quick keys)
	- 1. Select **Screen Setup>>**
	- 2. Select **Screen Layout>>**
	- 3. Select **Choose Screen**
- b. Select
- • **Normal Screen:** Real time waveforms and numeric parameters on the main display (Configurable)
- • **Big Numerics:** Up to 4 waveforms and numeric parameters in an expandable view on the main display (Configurable)
- • **Minitrends Screen:** Split screen with continuously displayed graphic minitrends on left side beside real time waveforms and numeric parameters on the main display (Configurable)
- OxyCRG Screen: Split screen with oxyCRG (HR trend, SPO<sub>2</sub> trend, and RR trend/RR waveform) on the lower portion of the display with real time waveforms and numeric parameters
- • **View Others Screen (Optional):** Split screen with viewing information from another bed(s) on the lower portion of the display with real time waveforms and numeric parameters on the host monitoring device
- • **ECG 7-Lead Half-Screen:** (5 lead wire set): 7 Leads of ECG on the upper portion with real time waveforms and numeric parameters on the main display
- • **ECG 7-Lead Full Screen:** (5 lead wire set): 7 leads of ECG with numeric parameters on the main display
- • **ECG 12-Lead Full Screen (Optional)**: 12 leads of ECG with numeric parameters on the main display
- • **PAWP Screen (Optional)**: Split screen with PAWP measurement window on the lower portion of the main display with real time waveforms and numeric parameters
- C.O. Screen (Optional): Split screen with C.O. measurement window on the upper portion of the main display with real time waveforms and numeric parameters
- Respiratory Loops Screen (Optional): Split screen with Respiratory loop menu on the left side with real time waveforms and numeric parameters on the main display
- BIS Expand View Screen (Optional): Split screen with expanded BIS window on the left side with real time numeric parameters on the main display.

• Device Integration Screen (Optional): Split screen with viewing information from external device, such as a ventilator and anesthesia machine, on the lower portion of the display with real time waveform and numeric parameters on the main display.

**Note:** The first waveform is always an ECG lead and HR is always located in the first digital tile in the Normal Screen selection.

**DPM Central Station Interface:** Digital and waveform display selections on the DPM Central Station are independent of the Passport 12m or Passport 17m bedside monitor.

**Panorama Central Station Interface:** Digital and waveform display selections on the Panorama Central Station, WorkStation, and ViewStation are independent of the Passport 12m or Passport 17m bedside monitor.

# **HISTORY**

# **Tabular Trends**

To display Tabular (List) trends on a patient on the Passport 12m or Passport 17m bedside monitor:

- a. Select **Review**  $\boxed{2}$  quick key
- b. Select **Tabular Trends** tab
- c. Select **Trend Group** and specify trend category or select Custom for user defined parameters to be displayed
- d. Select **Interval** to specify the time interval tabular trends are to be displayed
- e. Select Main Menu  $\Box$  (quick key) or  $\times$  to return to the main display

To record Tabular (List) trends on a patient on the Passport 12m or Passport 17m bedside monitor to the integrated recorder:

- a. Select **Review @** quick key
- b. Select **Tabular Trends** tab
- c. Select **Record** and confirm specified time period
- d. Select **Record** to print to the integrated recorder
- e. Select **Print** to print to the independent printer
- f. Select Main Menu  $\Box$  (quick key) or  $\blacktriangleright$  to return to the main display

**Central Station Interface:** Trend storage, display interval, and printing length on Passport 12m or Passport 17m bedside monitor and Central Station are independent.

# **Arrhythmia and Alarm Events**

The Events tab stores 100 physiological and arrhythmia events on a patient based on the Alarm Setup menu.

To view and print an alarm event on a patient on the Passport 12m or Passport 17m bedside monitor:

- a. Select **Review >>** (quick key) or from **Main Menu** (quick key)
- b. Select **Events** tab
- c. Scroll and select event
- d. Select **Details** to view the 8, 16, or 32-second event\*
- e. Select
	- • **Record** to print to the integrated recorder
	- • **Print** to print to the independent printer
- f. Select Main Menu  $\Box$  (quick key) or  $\blacktriangleright$  to return to the main display

**\* Alarm Recording length configurable**

 **Note:** The waveforms printed are determined by the Recorder and Print

Setup menus on the Passport 12m or Passport 17m bedside monitor.

**Central Station Interface:** Event storage and printing length on the Passport 12m or Passport 17m bedside monitor and Central Station are independent.

# **Full Disclosure**

The Passport 12m or Passport 17m bedside monitors have the ability to store configured waveforms and associated numeric information for up to 48 hours.

To adjust waveforms to be stored on a patient:

- a. Select **Review>>** (quick key) or from **Main Menu** (quick key)
- b. Select **Full Disclosure** tab
- c. Select **Save Waves >>**
- d. A  $\sqrt{\ }$  in the waveform box indicates waveform is selected
- e. Select Confirm to return to **Full Disclosure** tab
- f. Select Main Menu **D** (quick key) or **X** to return to the main display

To record waveforms stored on a patient:

- a. Select **Review** <sup>2</sup> quick key
- b. Select **Full Disclosure** tab
- c. Select **Record** to record the first three saved waveforms

**DPM Central Station Interface:** Waveform Review (Disclosure) storage and printing on the Passport 12m or Passport 17m bedside monitor and DPM Central Station are independent.

**Panorama Central Station Interface:** Full disclosure storage and printing on the Passport 12m or Passport 17m bedside monitor and Panorama Central Station are independent.

#### **OxyCRG**

The **OxyGRG** tab stores 100 OxyCRG trended events. To view and print an OxyCRG alarm event on a patient on the Passport 12m or Passport 17m bedside monitor:

- a. Select **Review >>** (quick key) or from **Main Menu** (quick key)
- b. Select **OxyGRG** tab
- c. Scroll and select event
- d. Select **Details**
- e. Select
	- • **Record** to print to the integrated recorder
	- • **Print** to print to the independent printer
- f. Select Main Menu  $\Box$  (quick key) or  $\blacktriangleright$  to return to the main display

#### **VOLUMES**

The alarm volume, key volume, and QRS volume can be adjusted on the Passport 12m or Passport 17m bedside monitors.

#### **Alarm Volume**

To adjust the alarm volume on the Passport 12m or Passport 17m bedside monitor:

- a. Select **Volume Setup** (quick key) or select **Others** Tab in **Alarm Setup** (quick key)
- b. Select **Alm Vol**ume
- c. Select volume ranging from X\*-10 (0=Off 10=Max)
- d. Select Main Menu  $\Box$  (quick key) or  $\blacktriangleright$  to return to the main display

**\*The minimum volume range(X) is configurable.**

#### **Key Volume**

To adjust the key volume on the Passport 12m or Passport 17m bedside monitor:

- a. Select **Volume Setup** (quick key)
- b. Select **Key Volume**
- c. Select volume ranging from 0-10 (0=Off 10=Max)
- d. Select Main Menu  $\Box$  (quick key) or  $\blacktriangleright$  to return to the main display

#### **Beat Tone**

To adjust the beat tone (QRS tone) volume on the Passport 12m or Passport 17m bedside monitor:

- a. Select ECG waveform or ECG numeric tile to enter **ECG Setup>>**
- b. Select **Others>>**
- c. Select **QRS Volume**
- d. Select volume ranging from 0-10 (0=Off 10=Max)
- e. Select Main Menu  $\Box$  (quick key) or  $\times$  to return to the main display

Or

- a. Select SpO<sub>2</sub> waveform or SpO<sub>2</sub> numeric tile to enter SpO<sub>2</sub> Setup>>
- b. Select **Beat Vol**
- c. Select volume ranging from 0-10 (0=Off 10=Max)

d. Select Main Menu **Q** (quick key) or **Y** to return to the main display

**\* The minimum volume range (X) is configurable.**

**Note:** The QRS tone is derived from either the HR or PR, depending on which is currently selected as the alarm source. When monitoring  $SpO<sub>2</sub>$ , there is a variable pitch tone which changes as the patient's saturation level changes. The pitch of the tone rises as the saturation level increases and falls as the saturation level decreases.

#### **Alternate Operating Modes**

The Passport 12m or Passport 17m has the alternate operating modes to reduce disturbing patient.

# **Night Mode**

To reduce brightness, volumes, and NIBP measurement acquisition on the Passport 12m or Passport 17m bedside monitor:

a. Select **Night Mode** (quick key)

Or

- a. Select **Main Menu** (quick keys)
	- 1. Select **Screen Setup>>**
	- 2. Select **Night Mode >>**
- b. Select **Enter Night Mode**

To remove a patient from Night Mode:

a. Select **Night Mode** (quick key)

Or

- a. Select **Main Menu** (quick keys)
	- 1. Select **Screen Setup>>**
	- 2. Select **Night Mode >>**
- b. Select **Ok**

**DPM Central Station Interface:** Night Mode can be enabled/disabled on the DPM Central Station.

**Panorama Central Station Interface:** Night Mode button is not present on

the Passport 12m or Passport 17m when interfacing to the Panorama Central Station.

# **Privacy Mode**

To suspend alarm notification and turn off the display on the Passport 12m or Passport 17m bedside monitor when admitted to the DPM Central Station:

a. Select **Privacy Mode** <>> **42** (quick key)

Or

- a. Select **Main Menu** (quick keys)
	- 1. Select **Screen Setup>>**
	- 2. Select **Privacy Mode**
- b. Select **Yes**

To remove a patient from Privacy Mode and resume monitoring on the Passport 12m or Passport 17m bedside monitor select any key on the Passport 12m or Passport 17m bedside monitor

**DPM Central Station Interface:** Privacy Mode monitor can be enabled/disabled on the DPM Central Station.

**Panorama Central Station Interface:** Privacy Mode button is not present on the Passport 12m or Passport 17m when interfacing to the Panorama Central Station.

#### **DATE AND TIME**

To adjust the date and time on the Passport 12m or Passport 17m bedside monitor:

- a. Select Date/Time next to patient size on main display
- b. Set the date and time
- c. Select **Date Format** to adjust the month, day, and year format
- d. Select **Time Format** to adjust the time format (12h or 24h)

Or

- a. Select **Main Menu** (quick key)
- b. Select **Maintenance>>**
- c. Select **System Time>>**
- d. Set the date and time
- e. Select **Date Format** to adjust the month, day, and year format
- f. Select **Time Format** to adjust the time format (12h or 24h)
- g. Select Main Menu **Q** (quick key) or **Y** to return to the main display

**Central Station Interface:** Adjusting the date and time on the Central Station will adjust the date and time on the Passport 12m or Passport 17m bedside monitor. *The date and time cannot be adjusted on the Passport 12m or Passport 17m bedside monitor when interfacing with the Central Station.*

# **PARAMETER COLORS**

The Passport 12m or Passport 17m bedside monitor provides the ability to adjust the parameter's numeric and waveform (if applicable) color.

To adjust the parameter's color on the Passport 12m or Passport 17m bedside monitor:

- a. Select **Main Menu** (quick key)
- b. Select **Screen Setup>>**
- c. Select **Measurement Color Setup >>**
- d. Select parameter
- e. Select color
- f. Select Main Menu  $\Box$  (quick key) or  $\blacktriangleright$  to return to the main display

**DPM Central Station Interface:** Parameter color on the Passport 12m or Passport 17m bedside monitor and DPM Central Station are independent.

**Panorama Central Station Interface:** Parameter color on the Passport 12m or Passport 17m bedside monitor, Panorama Central Station, ViewStation, and WorkStation are independent.

# **LOAD DEFAULT (PRESET) SETTINGS**

The Passport 12m or Passport 17m bedside monitors settings are automatically restored either when the patient size is adjusted or when Discharge is performed.

A clinician may restore default settings on a patient currently being monitored on the Passport 12m or Passport 17m bedside monitor by:

- a. Select **Main Menu** (quick key)
- b. Select **Load Configuration >>**
- c. Select user defined (preset) configuration from displayed list
- d. Select **Load**
- e. Select **Yes** to confirm and return to the main display

# **LOCK/UNLOCKING TOUCHSCREEN DISPLAY**

The Passport 12m or Passport 17m bedside monitor provides the ability to lock and unlock the touchscreen display.

To lock the touchscreen display on the Passport 12m or Passport 17m bedside monitor press and hold **Main Menu** (quick key) for 2-3 seconds until appears.

To unlock the touchscreen display on the Passport 12m or Passport 17m bedside monitor press and hold Lock  $\left( \bigodot \right)$  (quick key) for 2-3 seconds until **Main Menu**  $\Box$  (quick key) appears.

# **CLEANING/DISINFECTING**

# **Cleaning the Main Unit/Module/SMR**

Clean your equipment on a regular basis. Before cleaning, consult your hospital's regulations for cleaning the equpment.

The following table lists approved cleaning and disinfecting agents.

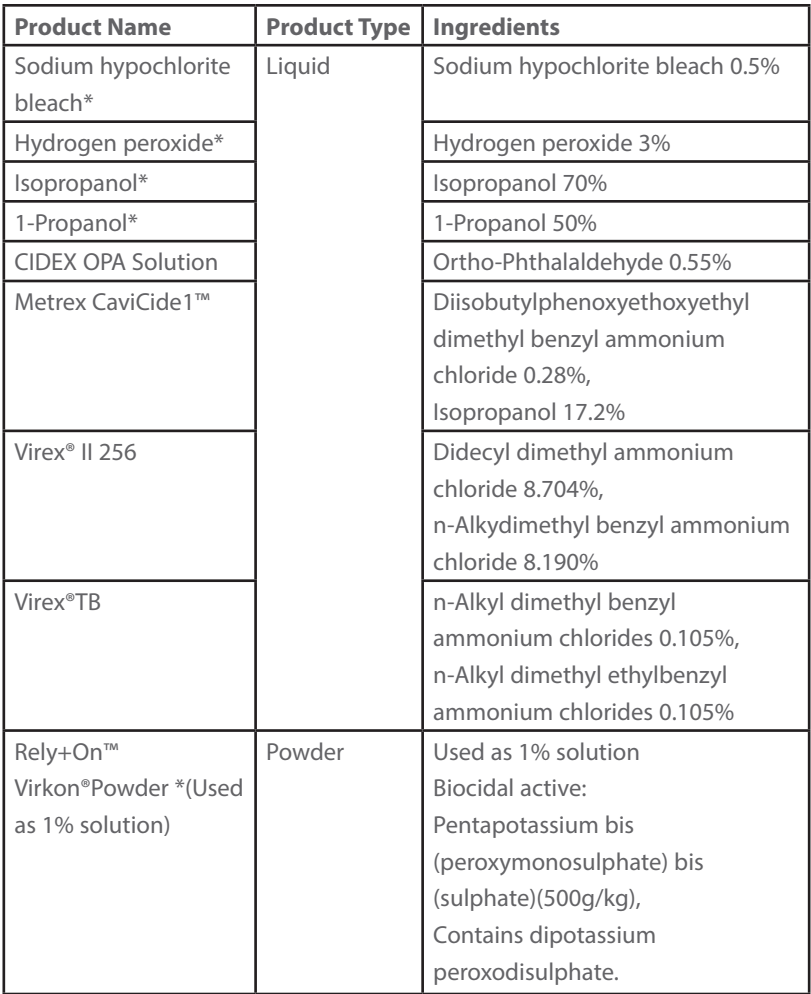

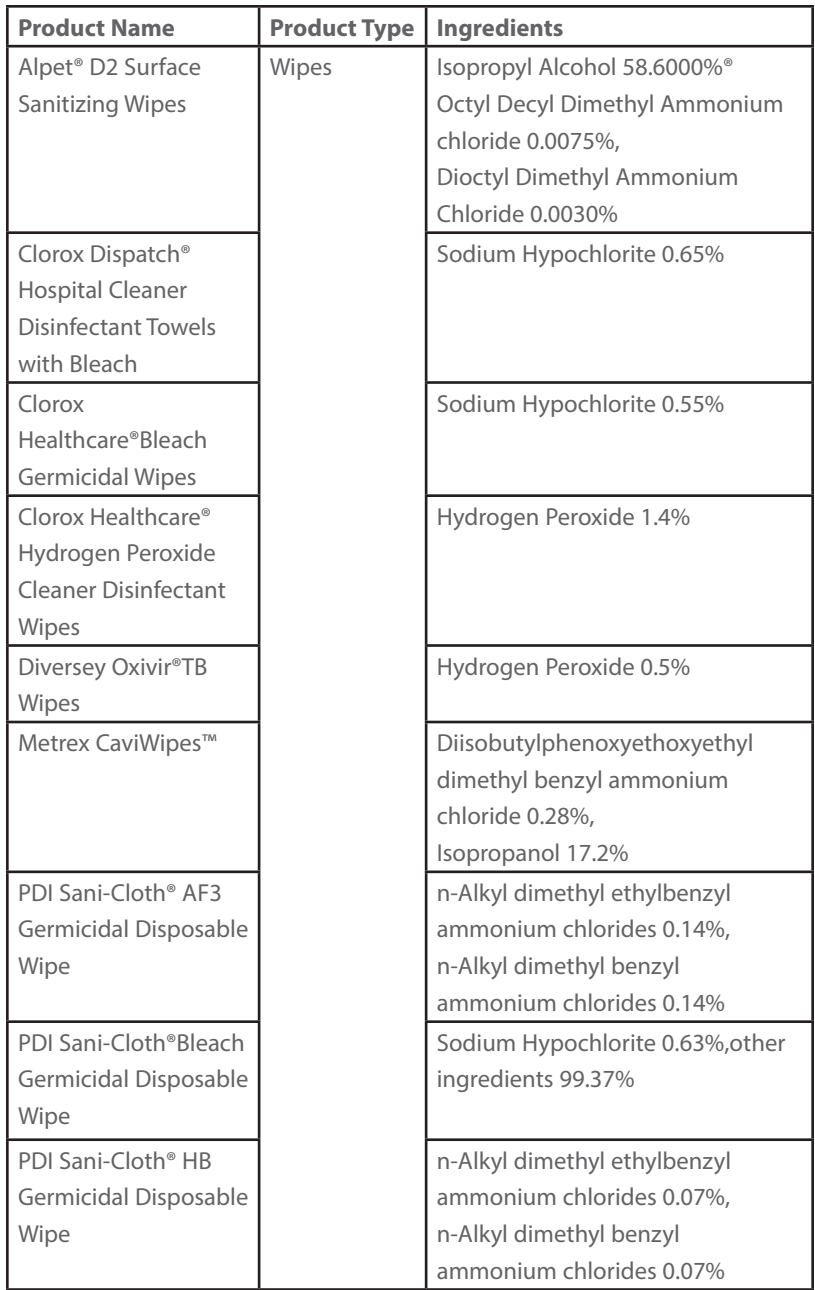

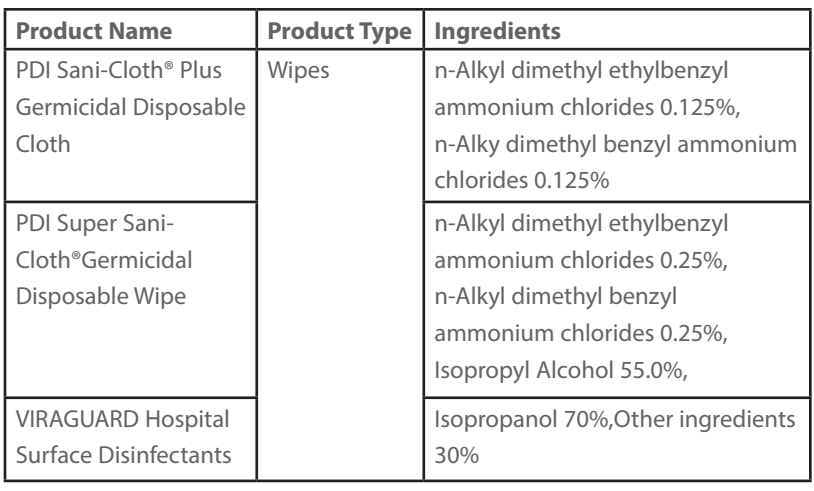

Note: For equipment with the symbol  $\left(\epsilon_{\epsilon}\right)$ , all the listed cleaning and

disinfecting agents are available for use. For equipment without the symbol

, only the cleaning and disinfecting agents marked with "\*" are available for use.

To clean the equipment:

- a. Shut down the monitor and disconnect it from AC power.
- b. Clean the display screen with wipes or a soft cloth moistened with one of the cleaning agents listed in the table above.
- c. Clean the exterior surface of the equipment, module or SMR with wipes or a soft cloth moistened with one of the cleaning agents listed in the table above. Avoid wetting the pins and metal parts.
- d. Wipe off all the residue with a dry cloth.
- e. Dry your equipment in a ventilated, cool place.

# **Disinfecting the Main Unit/Module/SMR**

Disinfect your equipment as required in your hospital's servicing schedule using one of the disinfecting agents listed in the table above. Cleaning equipment before disinfecting is recommended.

#### **Cleaning and Disinfecting the Accessories**

For information about cleaning and disinfecting of accessories, please refer to the manufacturer's packaging or the Passport 12m/Passport 17m Patient Monitor Operator's Manual.

#### **STERILIZATION**

Sterilization is not recommended for this equipment, related products, accessories, or supplies unless otherwise indicated in the Instructions for Use that accompany the products, accessories or supplies.

Mindray DS USA, Inc. 800 MacArthur Blvd., Mahwah, NJ 07430 Tel: 800.288.2121 or 201.995.8000 www.mindray.com

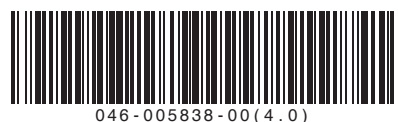

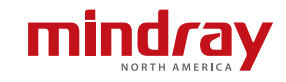